## **How to request a free DocuSign account**

## **Use the link below:**

<https://www.docusign.com/products-and-pricing>

**Important:** Be sure not to use any links on the DocuSign site that mention a free trial. Using a free trial link will create an account that expires in 30 days.

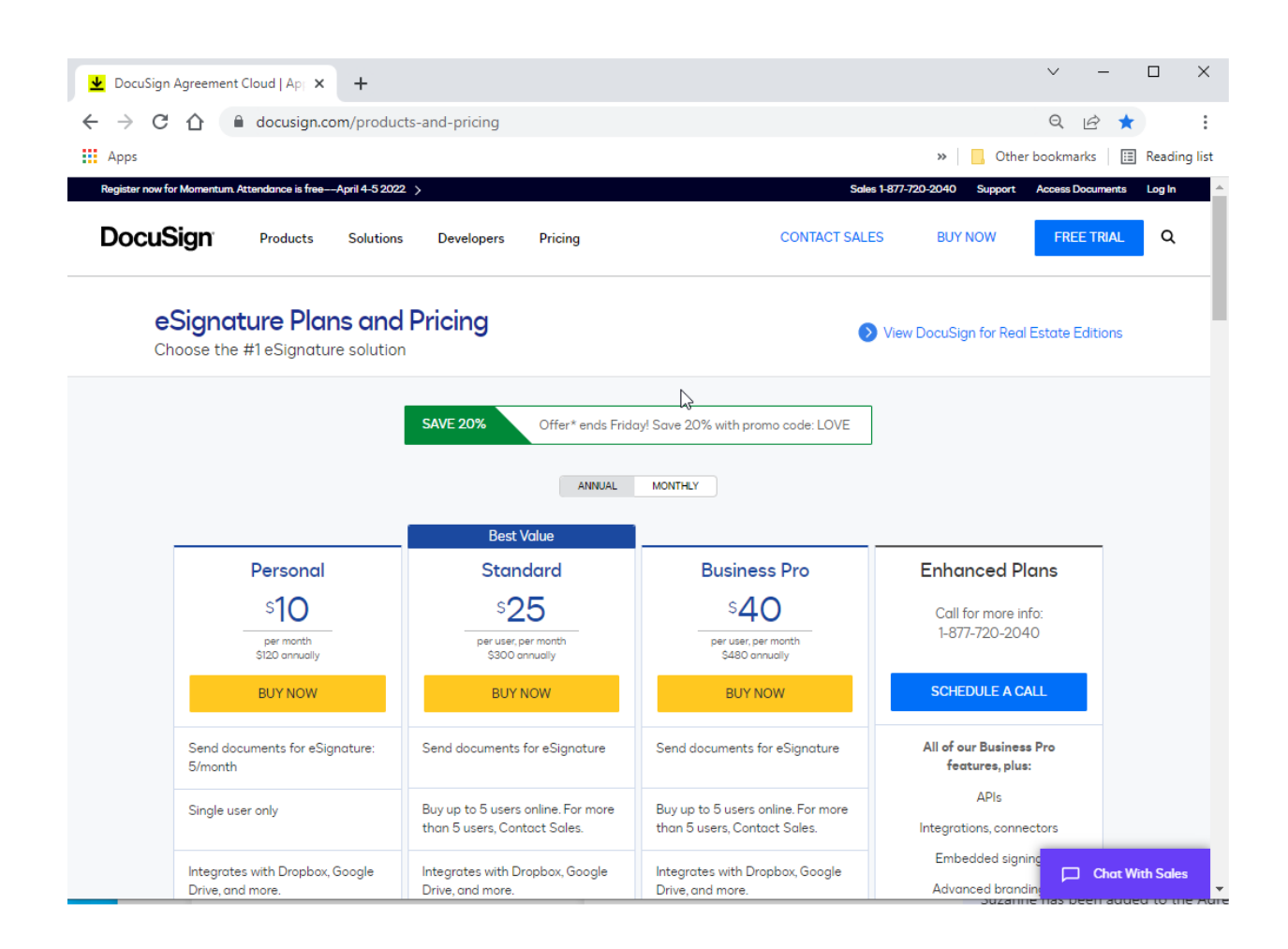

**Scroll down until you see the 'Get DocuSign Free Edition' button**

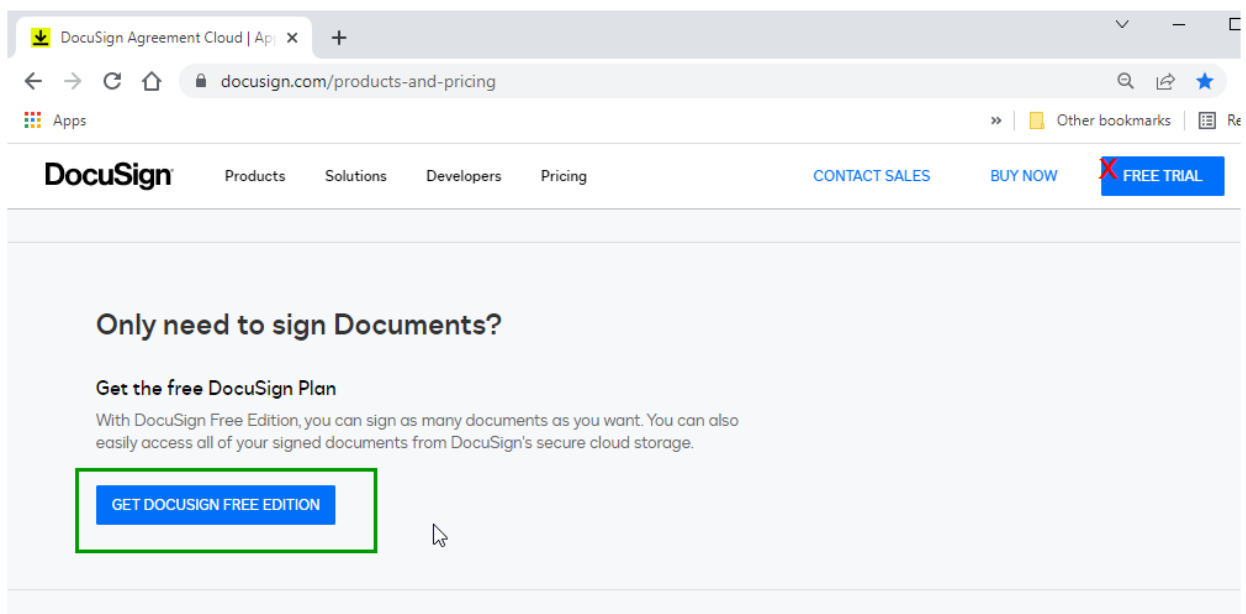

**After clicking on the 'Get DocuSign Free Edition' button, you will be able to enter your information and create a free account.**

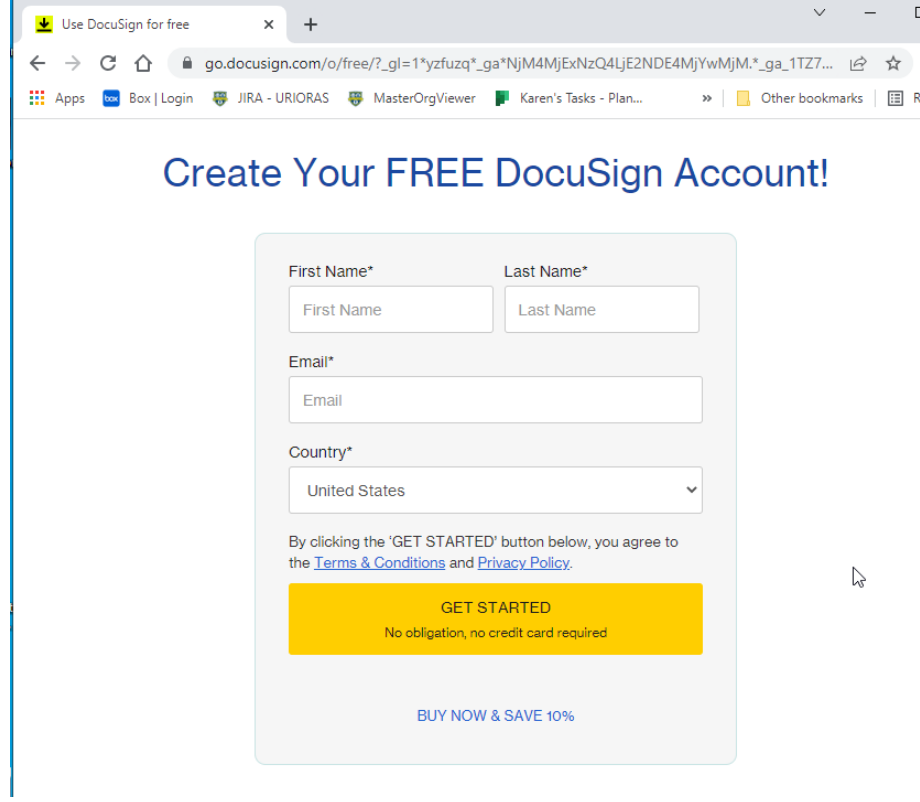

**After filling in your information and clicking 'Get Started', you will receive a confirmation email.** 

## **Email sender and subject:**

DocuSign via DocuSign The Action Required - Activate Your DocuSign Account

## **Email contents:**

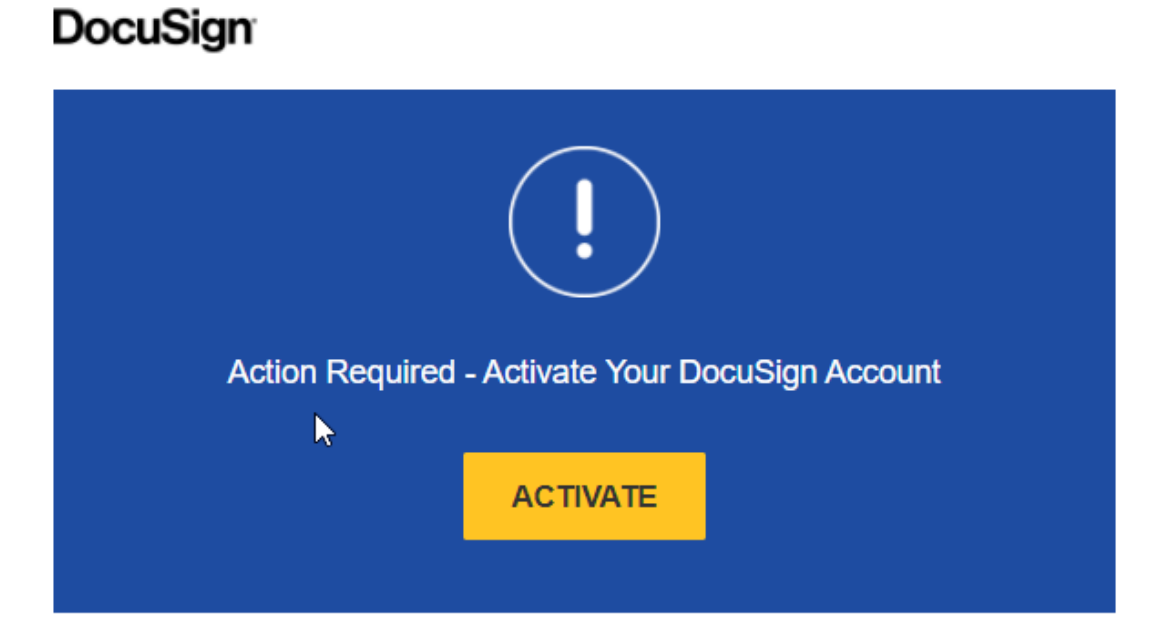

Thank you for choosing DocuSign. You're just one step away from experiencing the benefits of DocuSign's electronic signature solution.

Please click the 'Activate' button above to verify your email address and complete your account registration process.

**Click 'Activate' and you will be taken back to the DocuSign site. You will be prompted to create a password and log in.** 

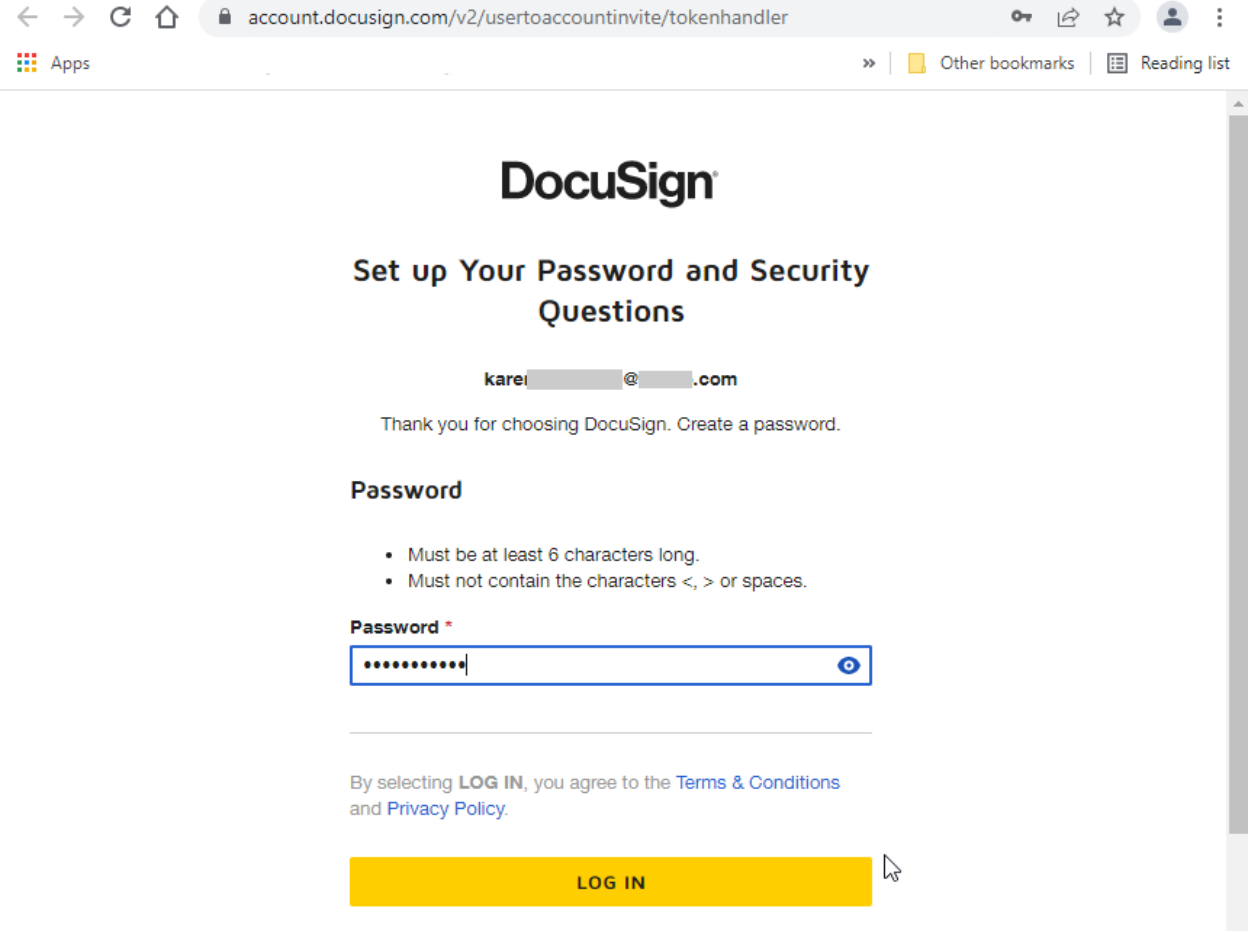

**Account set up is complete**